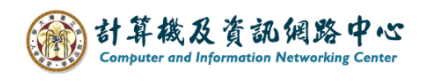

## **Export to a file to backup mail**

1. Please click【File】.

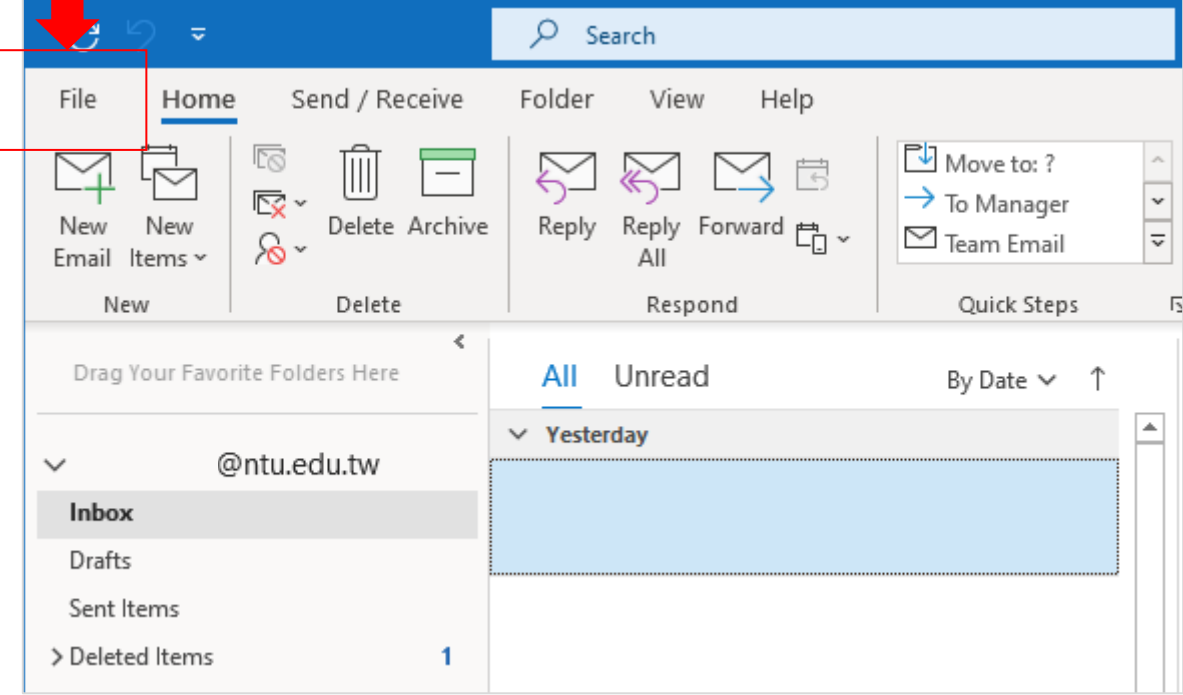

2. Click【Open&Export】→【Import/Export】。

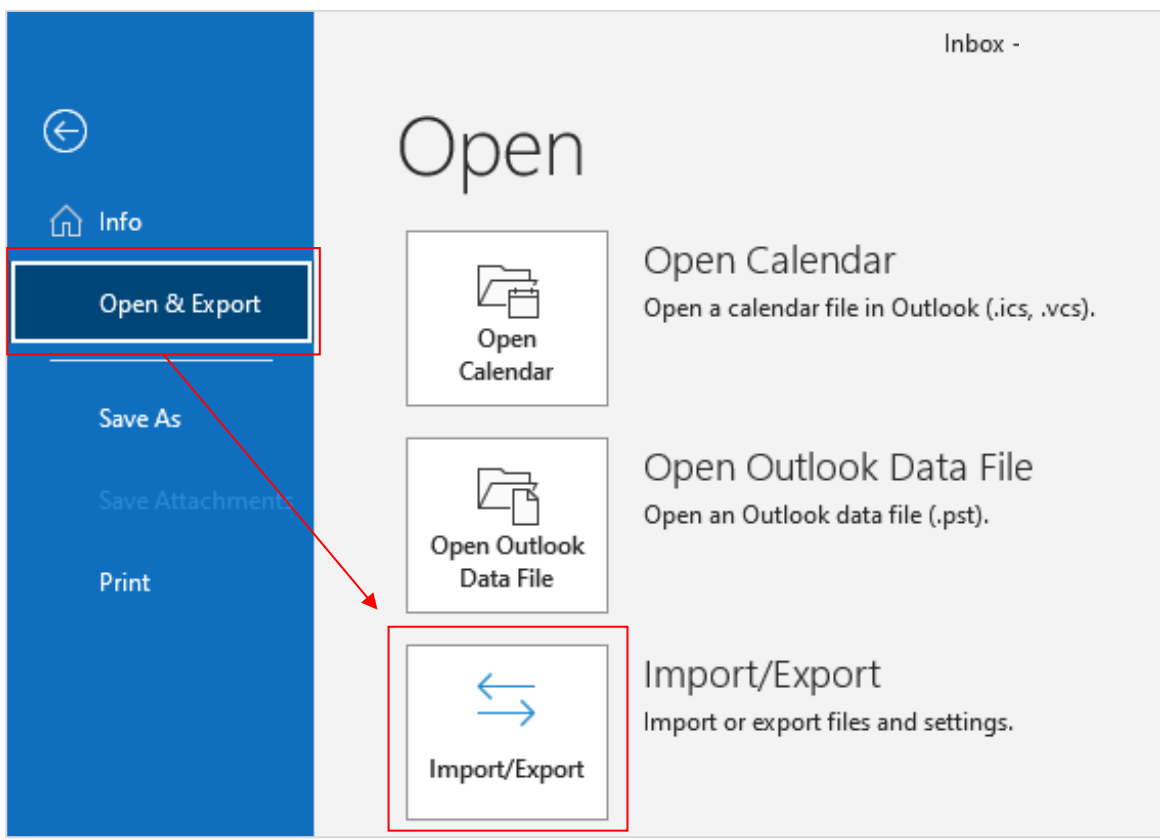

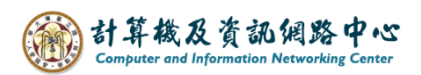

3. Select【Export to a file】, click【Next】.

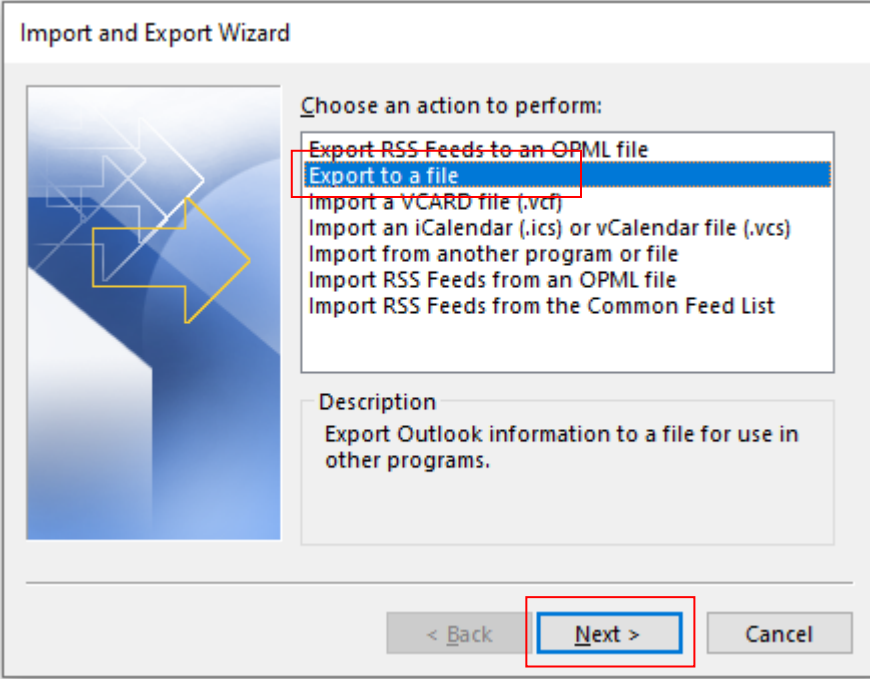

4. Select【Outlook Data File (.pst)】, click【Next】.

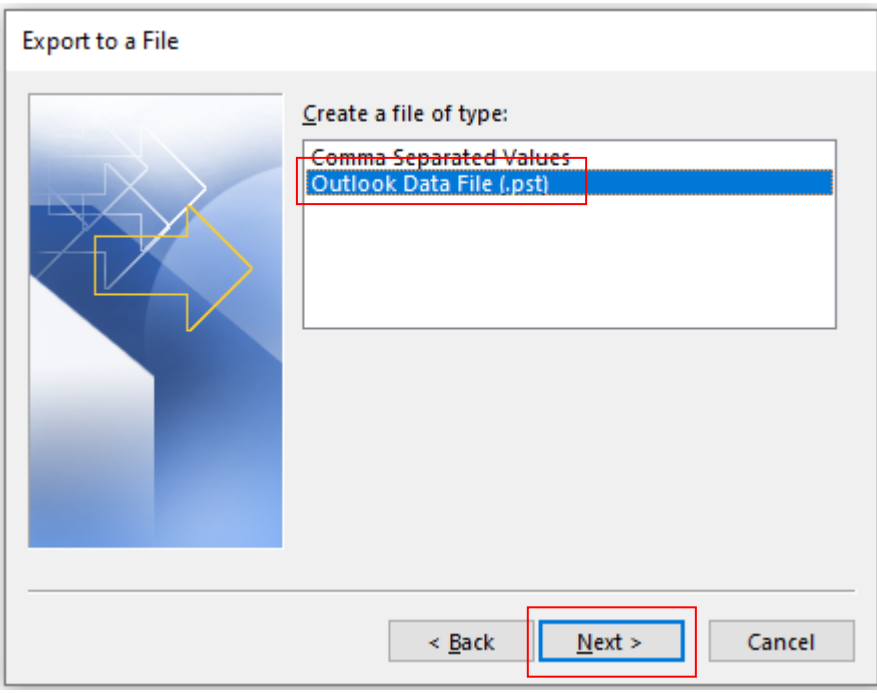

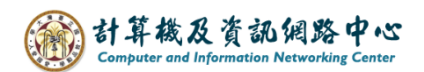

5. Choose the folder(s) you want to export, then click  $[Next]$ .

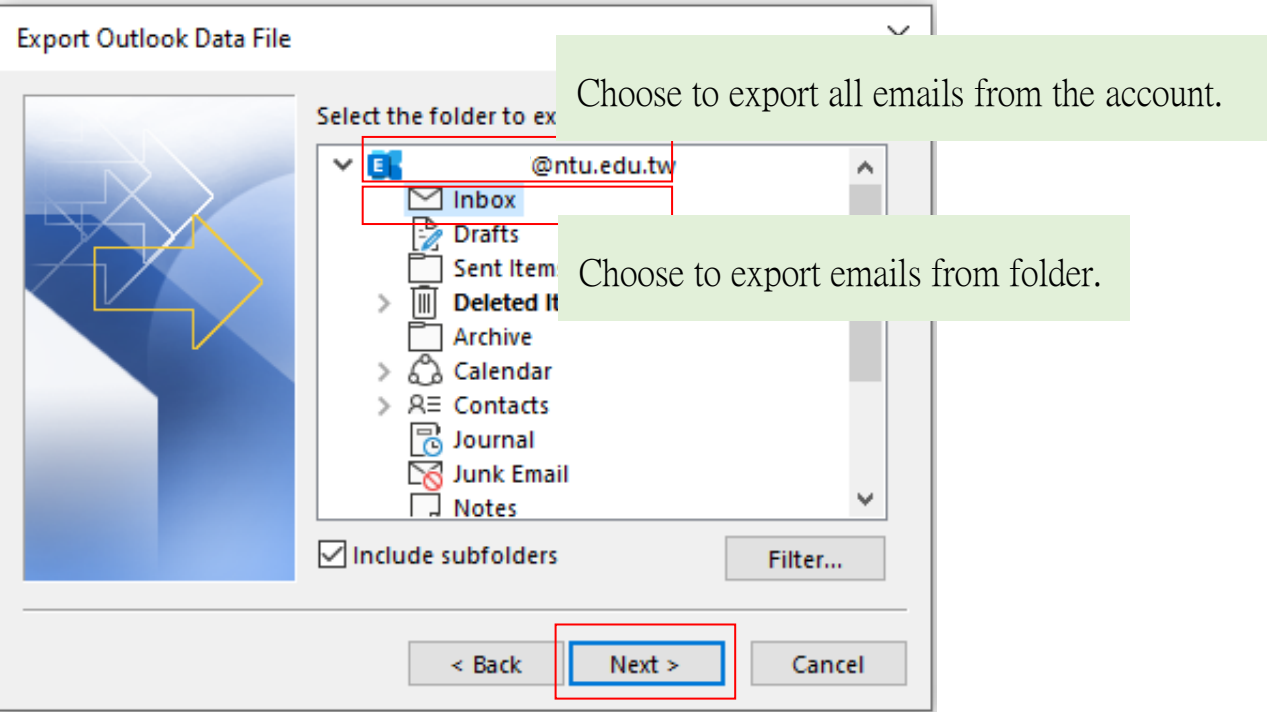

6. Select the location to export the file by clicking【Browse】,

then click【Finish】.

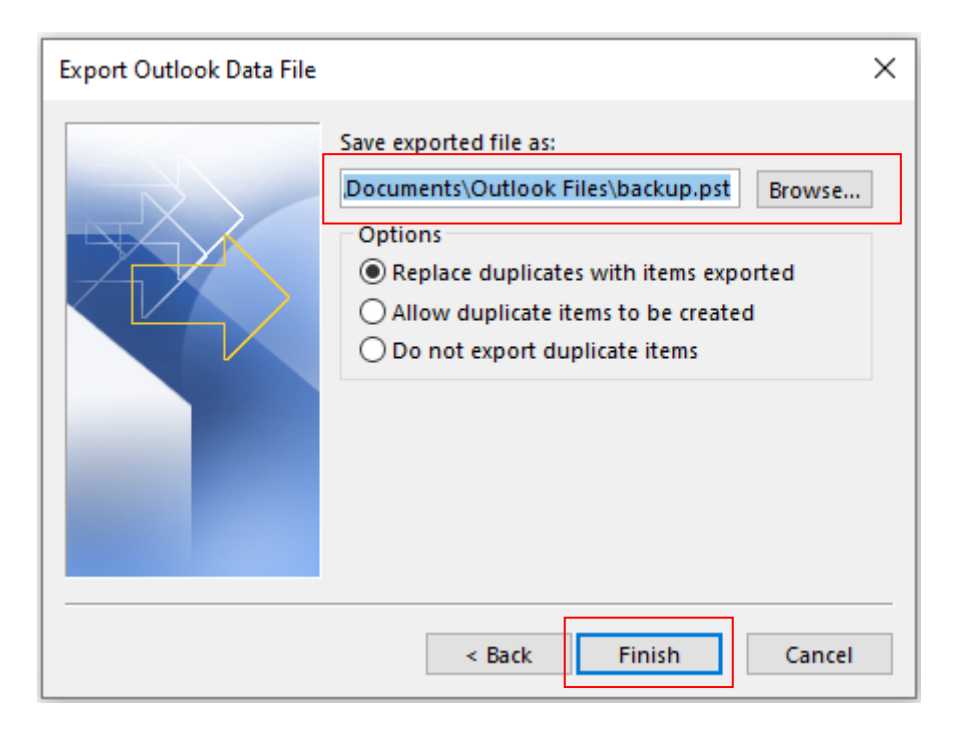

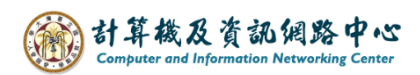

7. You can decide whether to use password protection.

If not, just click  $\text{OK}$  .

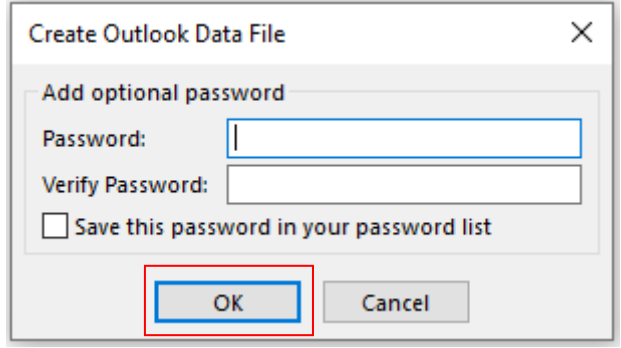

Tips: If you set a password, please remember it.

In most cases, people tend to forget their passwords.